# **HOW-TO REMOVE A STUDENT FROM YOUR ROSTER ON WWW.** FASTAIK ORG

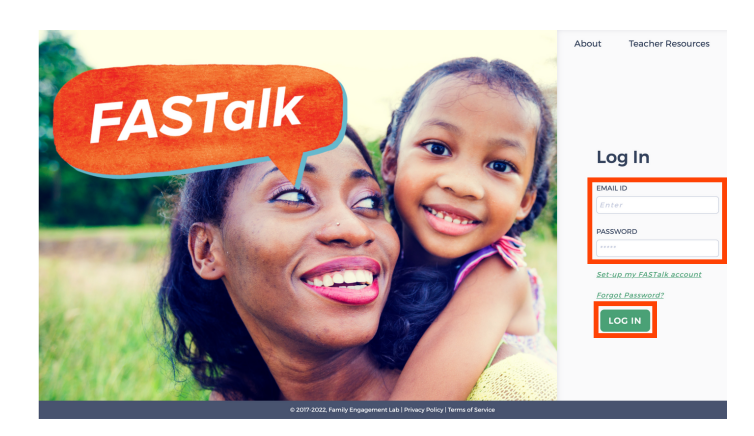

# **STEP 1**

Enter your school email and FASTalk password on www.fastalk.org.

Then, click LOG IN to access your FASTalk teacher account.

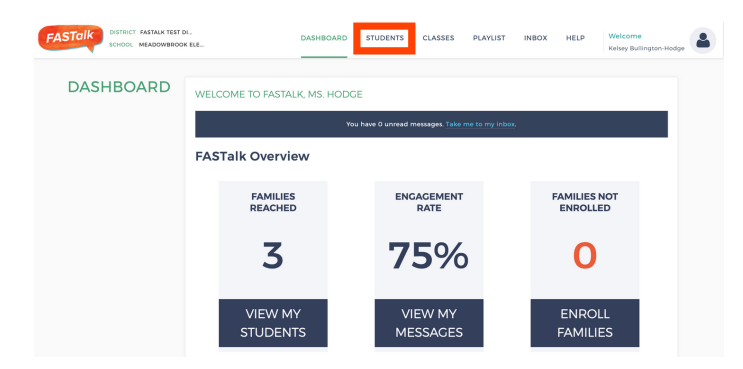

# **STEP 2**

On your Dashboard, click STUDENTS to open your roster.

*If your district shared roster information with the FASTalk team, your students and their details are pre-loaded with information from your school's student information system.*

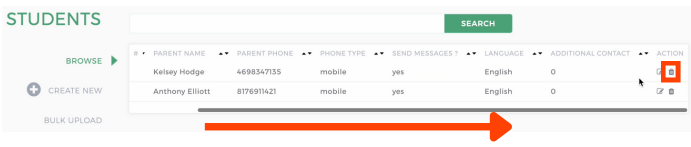

#### fastalk.org says

Are you sure you want to delete this student?

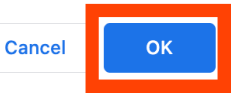

### **STEP 3**

Find the name of the student you wish to remove from your roster. Scroll to the right and click the TRASHCAN under ACTION.

## **STEP 4**

Click 'OK' in the confirmation pop-up to permanently remove this student from your roster.